## **American Freedom Bridge Installation Instructions**

- 1. Go to American Freedom's website at :<http://freedom.live.ptsapp.com/logIn.cfm>
- 2. Click on **Click here If you need to download the latest comparative rater bridge.**

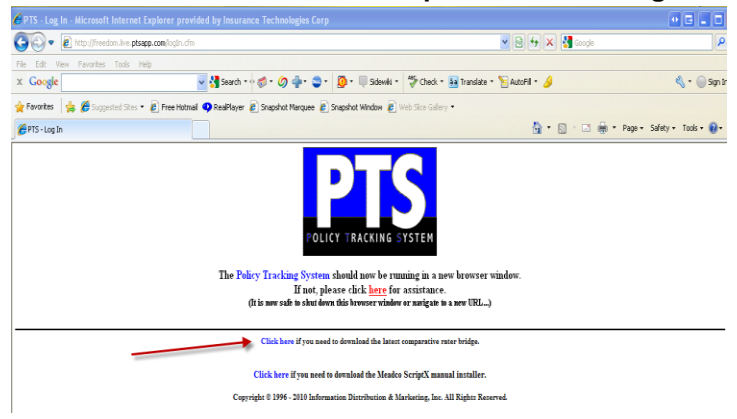

3. Click on **Run** from the **File Download – Security Warning** box that appears.

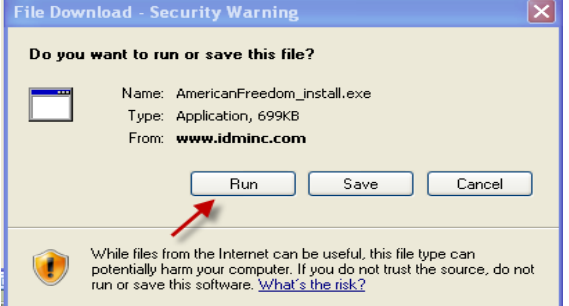

4. Click on **Run** from the **Internet Explorer – Security Warning** box that appears.

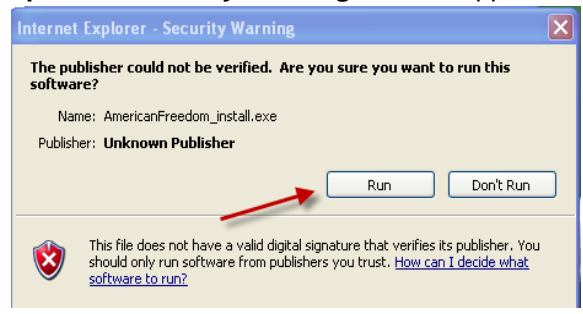

5. Click on the **Unzip** button on the upper right side of the screen. We recommend that you leave the default path displayed in the **Unzip to folder** entry field.

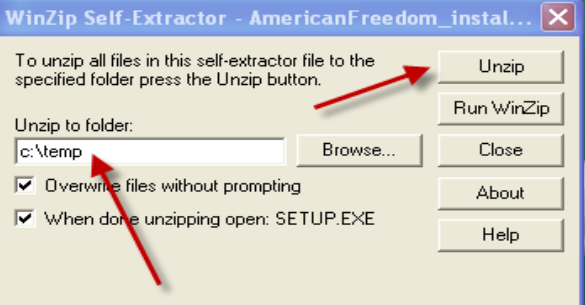

- 6. You will receive a confirmation message once all of the files have been unzipped.
- 7. The installation wizard will start up. Click on **Next** from the **Welcome** screen.

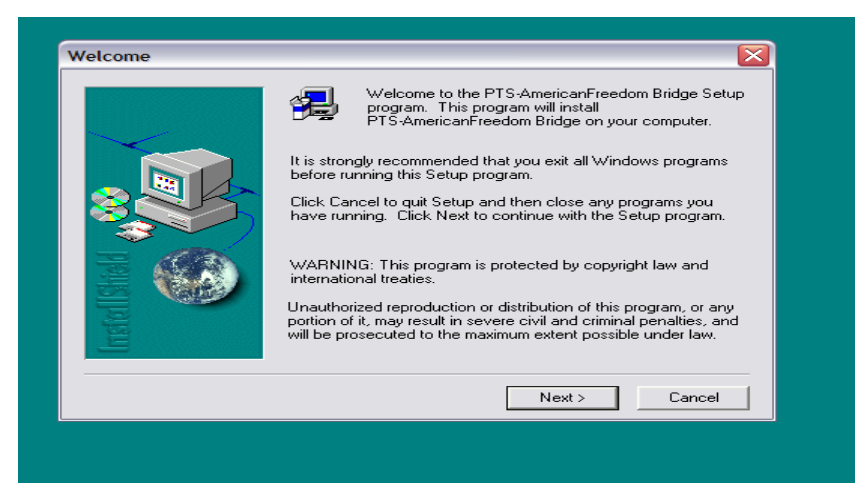

8. Click on **Yes** from the **Software License Agreement** screen.

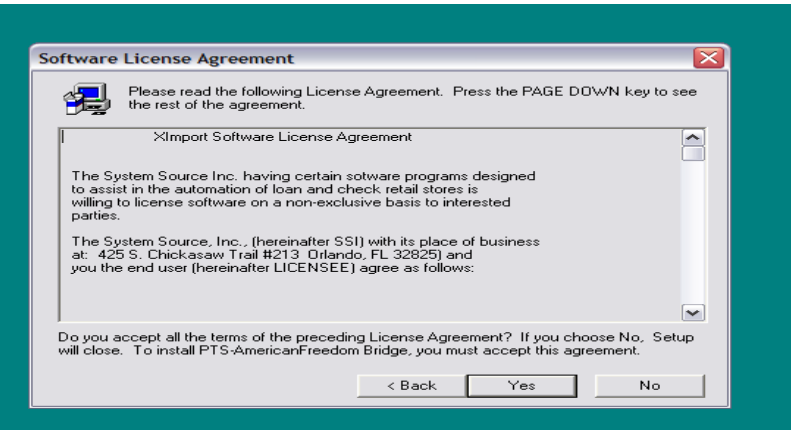

9. Click on **Next** from the **Choose Destination Location** screen. We recommend that you leave the default **Destination Folder** path (**C:\Program Files\XImport20\AmericanFreedom**) since the Comparative rater uses this default path in the integration setup.

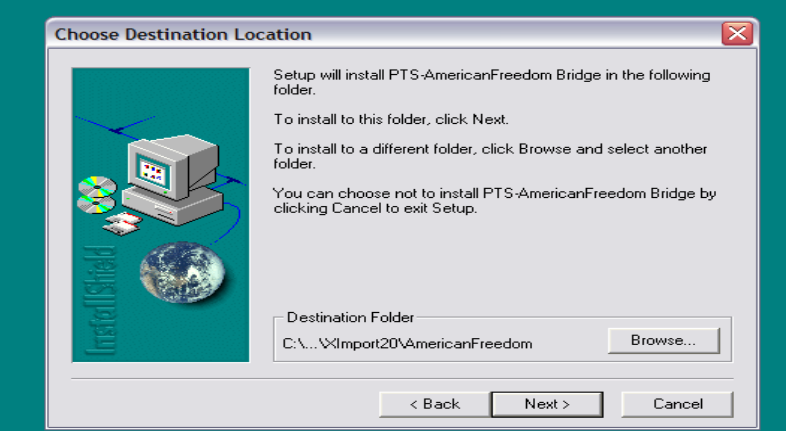

10. Click on **Next** on the **Select Program Folder** screen.

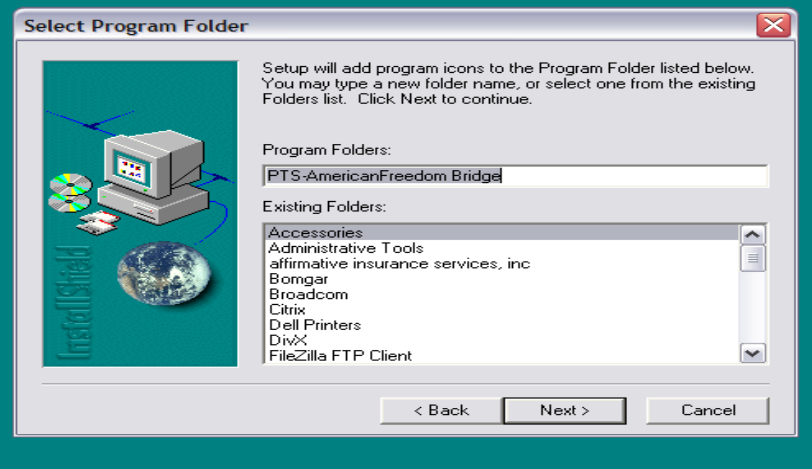

## 11. Click on **Finish** on the **Setup Complete** screen.

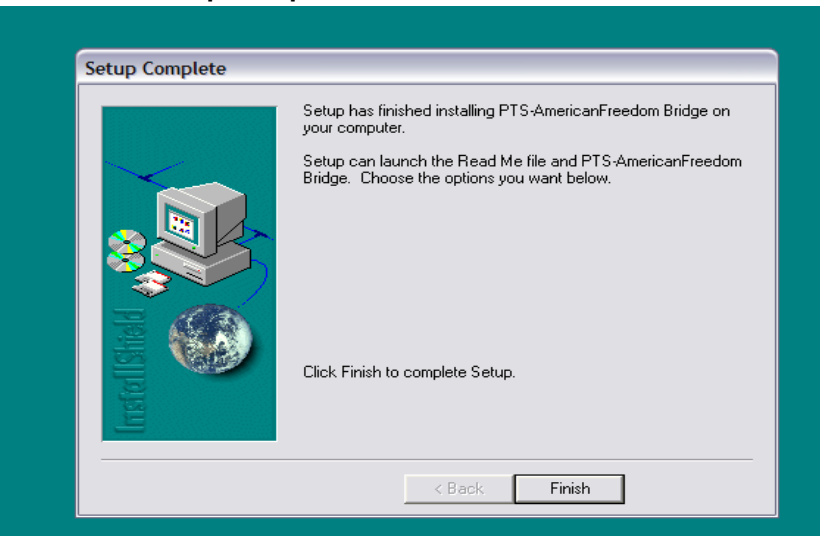

12. You may now bridge from the Comparative Rater to American Freedom.